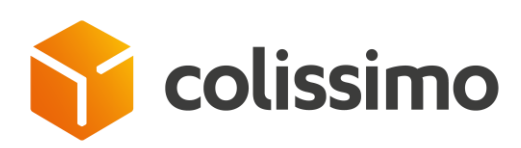

# **FOIRE AUX QUESTIONS**

**OFFRE ENTREPRISE CONTRAT AVEC ENGAGEMENT PRIVILEGE DEPUIS L'OUTIL COLISHIP**

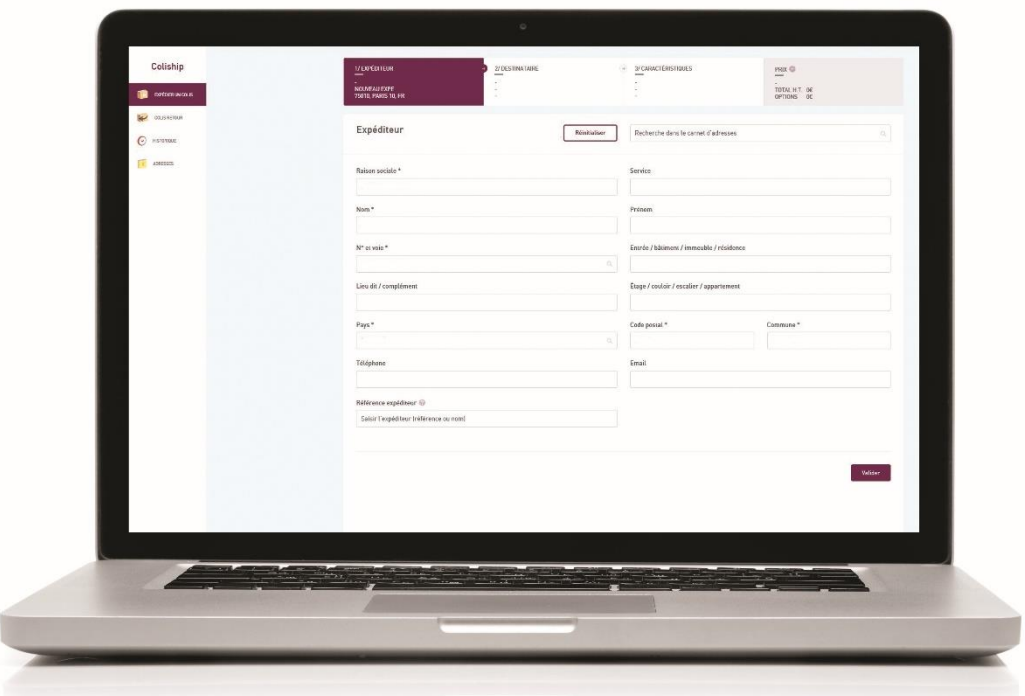

*MAJ juillet 2018*

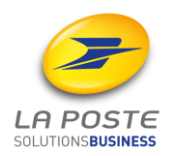

Ce document a pour objectif de répertorier les questions les plus fréquemment posées et d'y apporter des réponses. C'est un complément à l'aide interactive en ligne présente durant toutes les étapes de préparation et d'édition de vos bordereaux de transport.

# <span id="page-1-0"></span>**Sommaire**

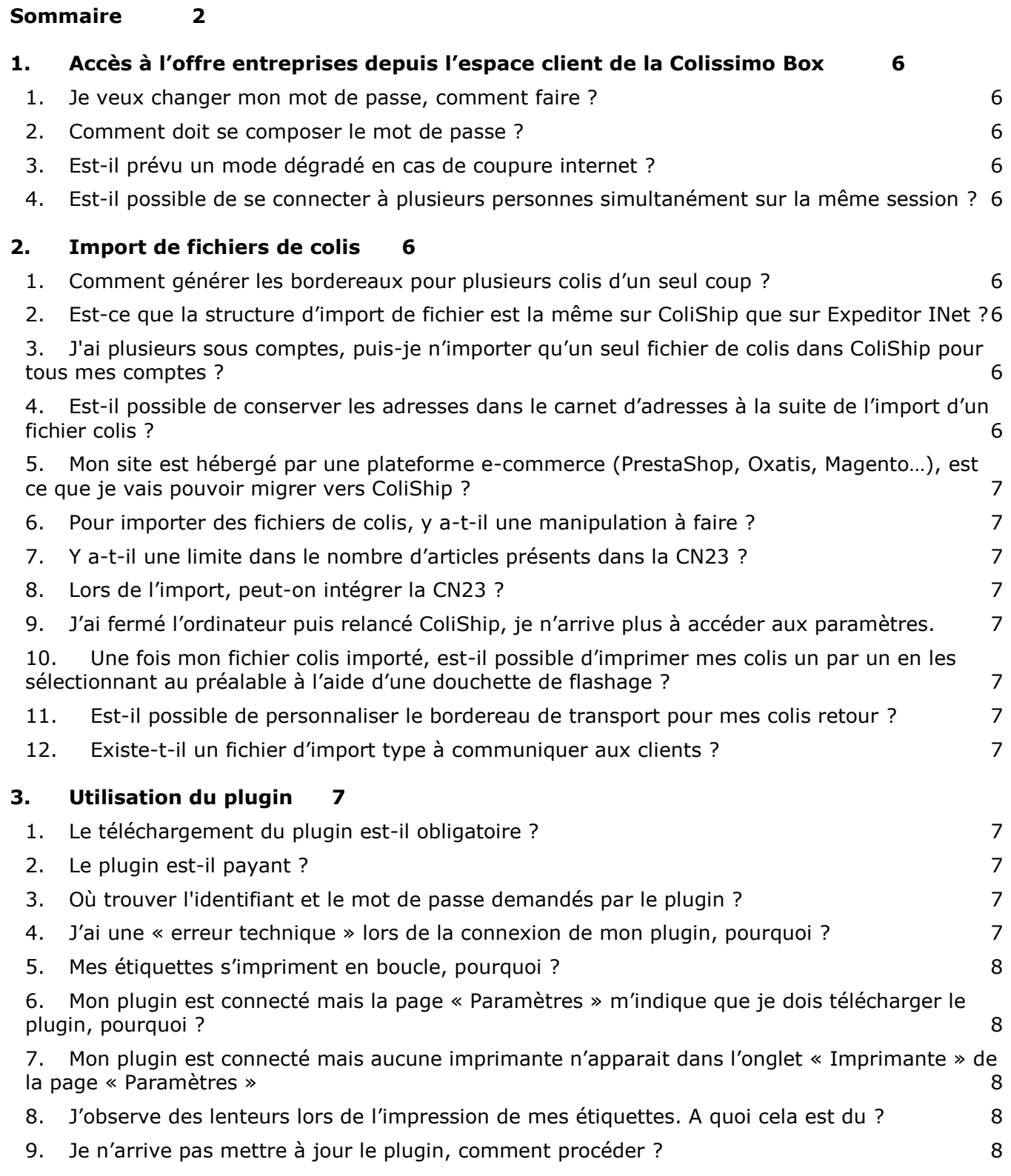

# **[ETAPE 1 : SAISIE DES ADRESSES](#page-7-5) 8**

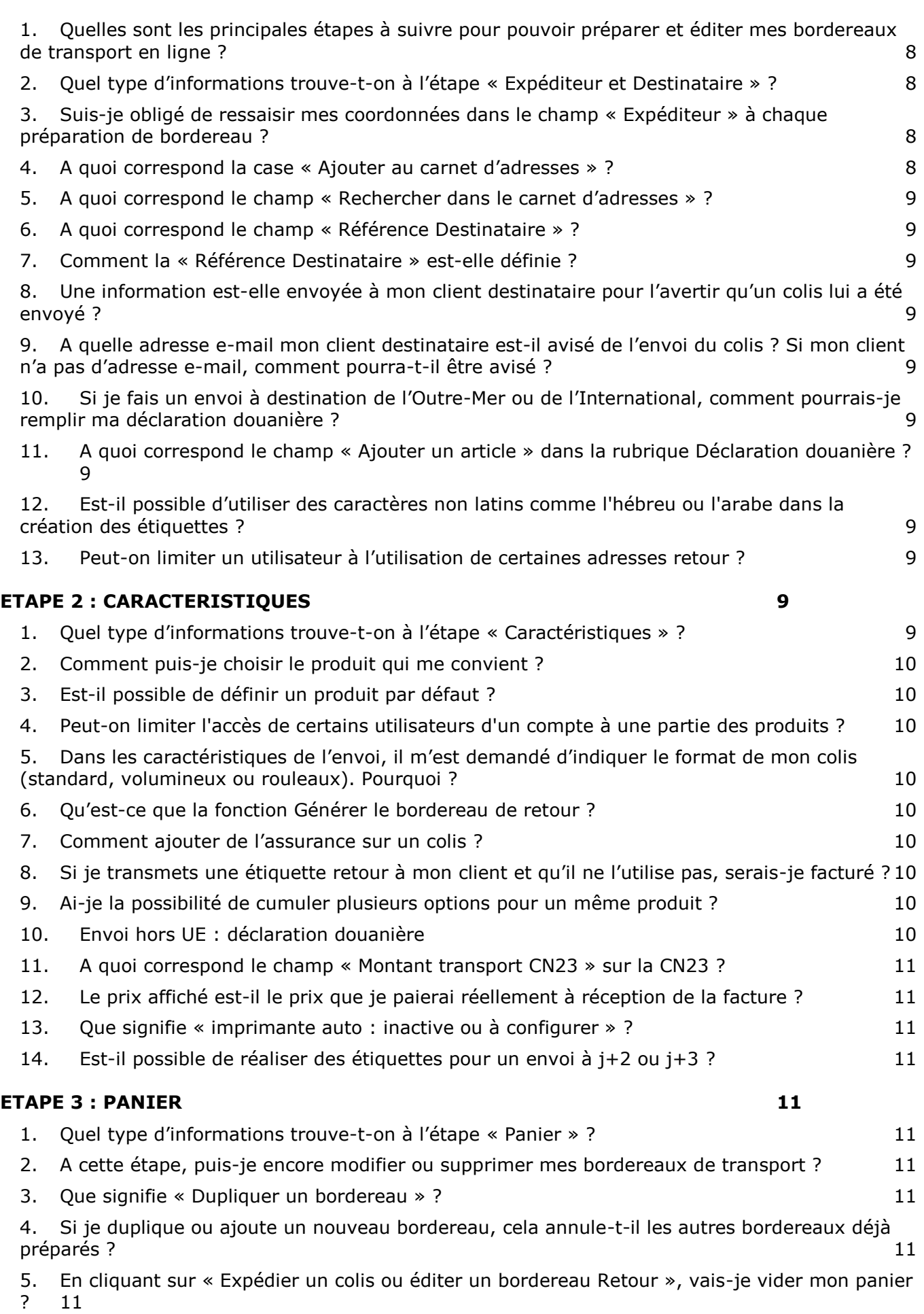

3

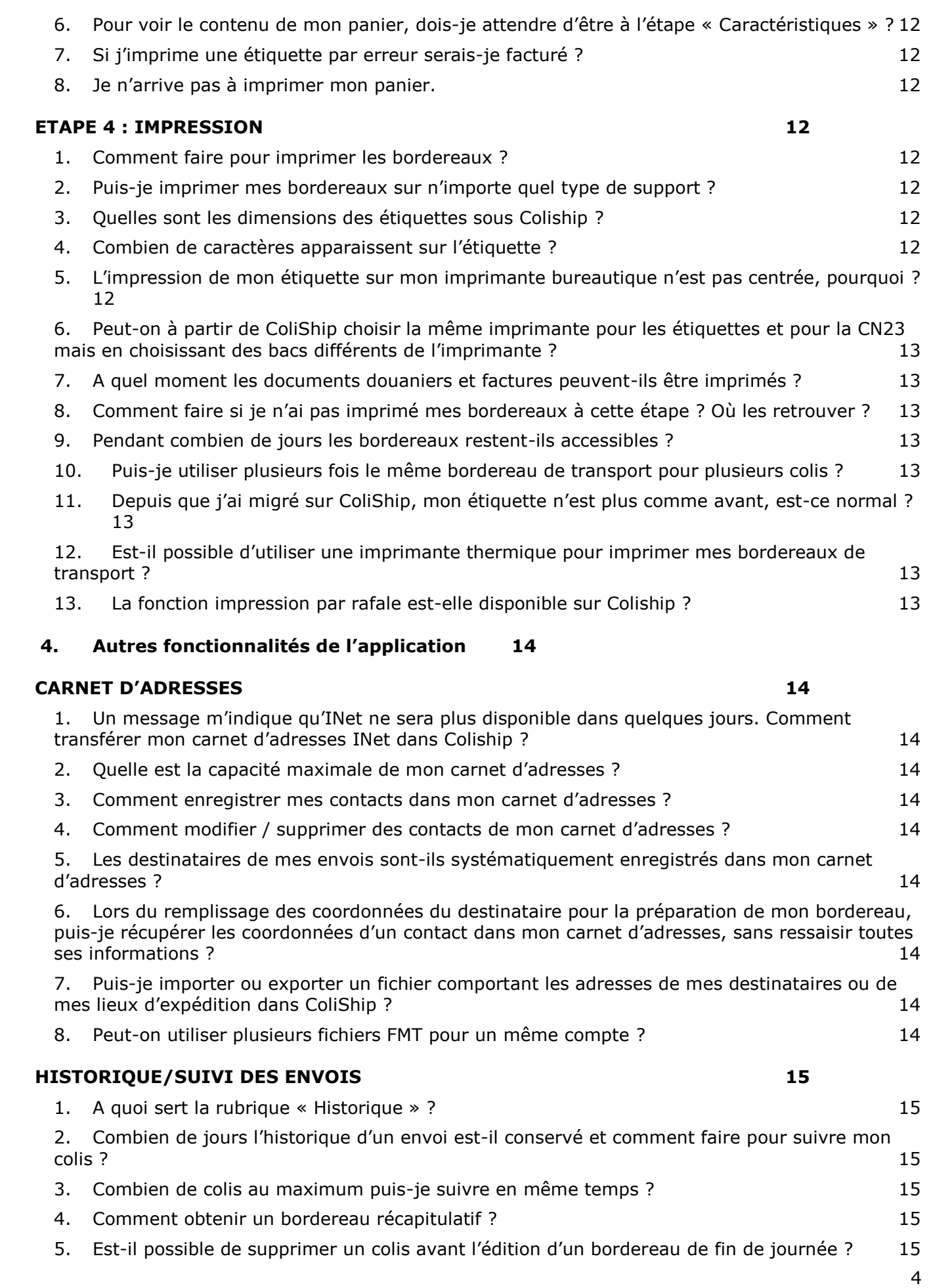

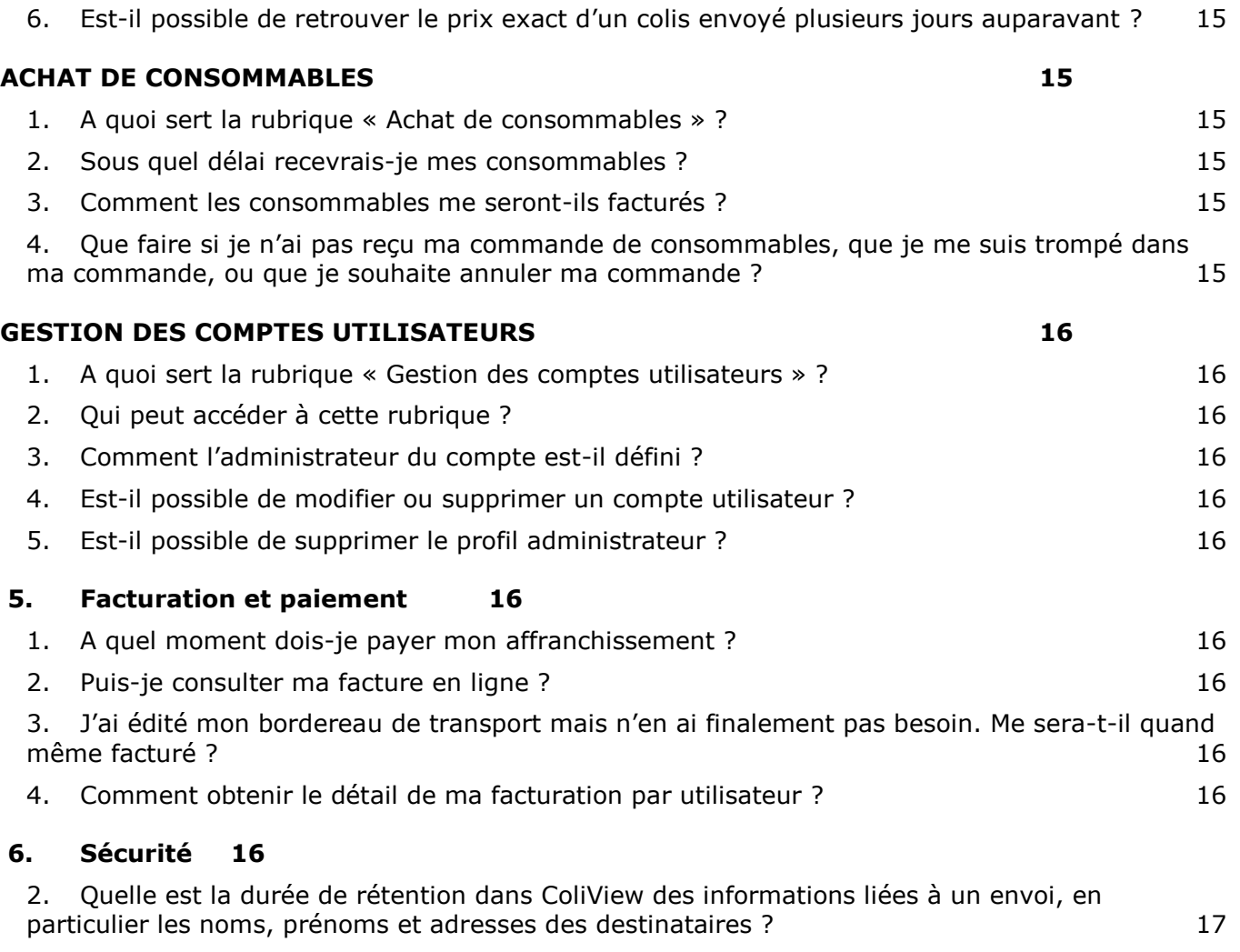

# <span id="page-5-0"></span>**1. Accès à l'offre entreprises depuis l'espace client de la Colissimo Box**

## <span id="page-5-1"></span>**1. Je veux changer mon mot de passe, comment faire ?**

Vous avez la possibilité de changer votre mot de passe en vous connectant à l'Espace Client de la Colissimo Box, rubrique « Mon compte / Gestion des utilisateurs / Modifier ».

#### **2. Comment doit se composer le mot de passe ?**

<span id="page-5-2"></span>Votre mot de passe doit être constitué de 6 à 15 caractères alphanumériques non accentués, dont au moins un chiffre et une lettre.

## <span id="page-5-3"></span>**3. Est-il prévu un mode dégradé en cas de coupure internet ?**

Non, ColiShip est un site internet qui a besoin d'internet pour fonctionner.

#### <span id="page-5-4"></span>**4. Est-il possible de se connecter à plusieurs personnes simultanément sur la même session ?**

Non, il est impossible de se connecter à plusieurs sur la même session. En revanche, la création de plusieurs utilisateurs permet de se connecter simultanément sur le même compte. Pour créer un utilisateur, se rendre dans Mon compte / gestion des utilisateurs.

# <span id="page-5-5"></span>**2. Import de fichiers de colis**

#### **1. Comment générer les bordereaux pour plusieurs colis d'un seul coup ?**

<span id="page-5-6"></span>La fonctionnalité d'import permet de réaliser cette opération en important un fichier comprenant l'ensemble des colis pour lesquels un bordereau doit être généré. L'utilisation de la fonctionnalité d'import nécessite au préalable l'installation du plug-in (cf. Guide d'utilisation de Coliship, « Téléchargement et installation du plugin »)

## <span id="page-5-7"></span>**2. Est-ce que la structure d'import de fichier est la même sur ColiShip que sur Expeditor INet ?**

- Si vous aviez une station Expeditor INet : votre fichier d'import existant est compatible avec ColiShip. - Si vous êtes nouveau client et que vous n'avez jamais utilisé de station Expeditor INet : vous pouvez construire votre fichier d'import dans l'onglet « PARAMETRES », rubrique Import.

#### <span id="page-5-8"></span>**3. J'ai plusieurs sous comptes, puis-je n'importer qu'un seul fichier de colis dans ColiShip pour tous mes comptes ?**

Oui, si vous possédez plusieurs sous comptes et que vous faites de l'import de fichier de colis, en saisissant pour chaque ligne colis les N° de comptes et sous comptes auxquels vous souhaitez les rattacher, les étiquettes sortiront avec les bons n° de comptes.

## <span id="page-5-9"></span>**4. Est-il possible de conserver les adresses dans le carnet d'adresses à la suite de l'import d'un fichier colis ?**

Oui, lors de l'import d'un fichier de colis il est possible d'enregistrer ses adresses dans le carnet d'adresses. Dans Paramètres / Import / Importation de colis, il faut cocher la case Sauvegarder les destinataires importés

Mes paramètres

IMPORT EXPORT IMPRIMANTE BORDEREAU DE TRANSPORT RETOUR DÉCLARATION DOUANIÈRE

Importation de colis • Importation manuelle **O** Importation par scrutation Sauvegarder les destinataires importés

# <span id="page-6-0"></span>**5. Mon site est hébergé par une plateforme e-commerce (PrestaShop, Oxatis,**

## **Magento…), est ce que je vais pouvoir migrer vers ColiShip ?**

Oui vous migrerez sans problème et les fichiers générés par votre plateforme e-commerce seront compatibles avec ColiShip.

## **6. Pour importer des fichiers de colis, y a-t-il une manipulation à faire ?**

<span id="page-6-1"></span>Oui cela est possible dans l'onglet « AUTOMATISER L'AFFRANCHISSEMENT », vous devez au préalable télécharger un plugin dans l'onglet « PARAMETRES » pour faire le lien entre votre ordinateur et l'application ColiShip. *Pour avoir plus de détails : référez-vous au guide migration ou au guide d'utilisation.*

## <span id="page-6-2"></span>**7. Y a-t-il une limite dans le nombre d'articles présents dans la CN23 ?**

Oui, la CN23 peut contenir 100 lignes d'articles.

## <span id="page-6-3"></span>**8. Lors de l'import, peut-on intégrer la CN23 ?**

Oui, il est possible de préciser les champs à intégrer à la CN23 dans le fichier d'import FMT.

## <span id="page-6-4"></span>**9. J'ai fermé l'ordinateur puis relancé ColiShip, je n'arrive plus à accéder aux paramètres.**

Assurez-vous que le plugin soit bien lancé et connecté. En effet, la page de paramétrage d'impression s'affiche uniquement si le plugin est lancé et connecté.

#### <span id="page-6-5"></span>**10.Une fois mon fichier colis importé, est-il possible d'imprimer mes colis un par un en les sélectionnant au préalable à l'aide d'une douchette de flashage ?**

Oui, il n'y a aucun développement ni paramétrage à prévoir sur ce point car les douchettes de flashages comportent comme une entrée clavier. Une fois votre fichier colis importé, positionnez le curseur dans le champ de recherche, et scannez votre référence colis : le colis est alors imprimé.

## <span id="page-6-6"></span>**11.Est-il possible de personnaliser le bordereau de transport pour mes colis retour ?**

Oui cela est possible. Pour cela vous devrez vous rendre dans l'onglet « PARAMETRES / BORDEREAU DE TRANSPORT RETOUR ». Vous aurez la possibilité de charger une image qui apparaîtra en haut à droite de votre bordereau.

## <span id="page-6-7"></span>**12. Existe-t-il un fichier d'import type à communiquer aux clients ?**

Non car Coliship permet aux utilisateurs de personnaliser leur fichier d'import.

## <span id="page-6-8"></span>**3. Utilisation du plugin**

## <span id="page-6-9"></span>**1. Le téléchargement du plugin est-il obligatoire ?**

Il n'est pas obligatoire mais il est nécessaire pour accéder aux fonctionnalités supplémentaires comme l'import et l'export de fichiers colis ou l'impression directe, sans passer par un fichier PDF

## **2. Le plugin est-il payant ?**

<span id="page-6-10"></span>Non, le plugin est livré avec la solution d'affranchissement ColiShip.

## <span id="page-6-11"></span>**3. Où trouver l'identifiant et le mot de passe demandés par le plugin ?**

Il s'agit du même Identifiant et mot de passe que celui saisi lors de votre connexion à la Colissimo Box.

## <span id="page-6-12"></span>**4. J'ai une « erreur technique » lors de la connexion de mon plugin, pourquoi ?**

Cela peut être lié à différentes causes :

- Votre Identifiant ou votre mot de passe est incorrect. Vérifier qu'il n'y ait pas eu d'erreur de saisie, notamment si la touche « Majuscules » de votre clavier est activée
- Votre entreprise utilise un proxy qu'il faut renseigner. Vérifier que la syntaxe attendue est respectée et que vous utilisez bien l'identifiant et le mot de passe communiqué par votre service informatique (*Pour plus d'informations sur le paramétrage du proxy référez-vous au guide d'utilisation de l'application ColiShip)*

## **5. Mes étiquettes s'impriment en boucle, pourquoi ?**

<span id="page-7-0"></span>Cela signifie que votre plugin s'est figé. Nous vous conseillons dans ce cas de le relancer en mode administrateur (Effectuer un clique droite sur l'icône du plugin puis « Exécuter en tant qu'administrateur »)

## <span id="page-7-1"></span>**6. Mon plugin est connecté mais la page « Paramètres » m'indique que je dois télécharger le plugin, pourquoi ?**

Cela est lié à différentes causes :

- Vérifier que le plugin est bien connecté avec le même compte que celui utilisé dans la Colissimo Box
- Vérifier qu'aucun logiciel de sécurité ne bloque l'utilisation du plugin
- En dernier recours, nous vous conseillons de fermer et de relancer le plugin

#### <span id="page-7-2"></span>**7. Mon plugin est connecté mais aucune imprimante n'apparait dans l'onglet « Imprimante » de la page « Paramètres »**

Cette situation peut être due au plugin. Nous vous conseillons de le fermer et de le relancer.

<span id="page-7-3"></span>**8. J'observe des lenteurs lors de l'impression de mes étiquettes. A quoi cela est du ?** Nous vous conseillons également de fermer et de relancer le plugin dans ce cas.

#### <span id="page-7-4"></span>**9. Je n'arrive pas mettre à jour le plugin, comment procéder ?**

Dans cette situation, il faut déconnecter le plugin puis aller sur la page « Paramètres » de Coliship afin de télécharger la nouvelle version du plugin. Lors de l'installation, nous vous conseillons de choisir l'option « Réparer » afin de ne pas perdre les paramètres du proxy.

# <span id="page-7-5"></span>**ETAPE 1 : SAISIE DES ADRESSES**

## <span id="page-7-6"></span>**1. Quelles sont les principales étapes à suivre pour pouvoir préparer et éditer mes bordereaux de transport en ligne ?**

La préparation des bordereaux de transport se fait en 3 étapes à partir du menu « Expédier un colis » :

- Etape 1 : Saisie des adresses (expéditeur et destinataire)

- Etape 2 : Choix des caractéristiques (poids et options de livraison)

- Etape 3 : Impression du bordereau de transport

## <span id="page-7-7"></span>**2. Quel type d'informations trouve-t-on à l'étape « Expéditeur et Destinataire » ?**

L'étape « Expéditeur et Destinataire » vous permet de renseigner les adresses Expéditeur et Destinataire qui seront indiquées sur l'étiquette de transport.

L'adresse « Expéditeur » est déjà pré-renseignée avec les informations fournies lors de la création du compte. Vous pourrez toutefois la modifier via le menu « Adresses / Expéditeurs ». **Nouveau : il est désormais possible de créer plusieurs expéditeurs pour un même utilisateur.**

Vous devrez renseigner l'adresse « Destinataire ». Si ce destinataire est un professionnel, vous pouvez cocher : « le destinataire est un professionnel », ce qui vous permettra de lui renseigner une raison sociale et un service.

A cette étape, vous aurez également la possibilité de renseigner des informations complémentaires (interphone, numéro de boîte aux lettres, réf. Expéditeur/Destinataire, informations complémentaires pour le facteur).

#### <span id="page-7-8"></span>**3. Suis-je obligé de ressaisir mes coordonnées dans le champ « Expéditeur » à chaque préparation de bordereau ?**

Non, l'adresse « Expéditeur » est déjà pré-renseignée avec les informations fournies lors de la création du compte. Le menu « Adresses / Expéditeurs » vous permet également de créer d'autres adresses, et de choisir votre adresse expéditeur par défaut, qui sera alors utilisée automatiquement pour tous vos envois.

<span id="page-7-9"></span>**4. A quoi correspond la case « Ajouter au carnet d'adresses » ?**

Cette case permet d'ajouter une nouvelle entrée dans votre carnet d'adresses, à partir des informations saisies pour le destinataire/expéditeur lors d'une saisie manuelle de bordereau de transport. Vous devez cocher la case si vous souhaitez enregistrer le contact dans votre carnet d'adresses.

## <span id="page-8-0"></span>**5. A quoi correspond le champ « Rechercher dans le carnet d'adresses » ?**

Ce champ vous permet de rechercher un contact enregistré dans le carnet d'adresses dans la partie « destinataires » et « expéditeurs » grâce au nom, prénom, raison sociale et référence destinataire/expéditeur. Les champs de saisie « destinataire » et « expéditeur » sont alors automatiquement remplis à partir de l'adresse sélectionnée, et vous passez à l'étape suivante de saisie du bordereau de transport.

## **6. A quoi correspond le champ « Référence Destinataire » ?**

<span id="page-8-1"></span>Si vous avez coché la case « Enregistrer dans le carnet d'adresse », le champ « Référence Destinataire » permet d'enregistrer vos informations destinataire dans votre carnet d'adresse sous une référence unique afin de le retrouver ultérieurement dans votre carnet d'adresse. Sinon, cette référence est également affichée sur le bordereau de transport.

## <span id="page-8-2"></span>**7. Comment la « Référence Destinataire » est-elle définie ?**

Elle est composée de 15 caractères maximum. Elle est définie par vos soins lorsque vous renseignez les informations liées au contact dans le carnet d'adresses.

## <span id="page-8-3"></span>**8. Une information est-elle envoyée à mon client destinataire pour l'avertir qu'un colis lui a été envoyé ?**

Lorsque le colis arrive dans notre réseau, si son adresse email est renseignée, votre client destinataire recevra un mail l'informant qu'il va recevoir un colis. Il lui sera indiqué le n° de colis, sur lequel il pourra cliquer pour voir les étapes d'acheminement.

#### <span id="page-8-4"></span>**9. A quelle adresse e-mail mon client destinataire est-il avisé de l'envoi du colis ? Si mon client n'a pas d'adresse e-mail, comment pourra-t-il être avisé ?**

Votre destinataire sera avisé de l'envoi, à l'adresse e-mail que vous aurez renseignée dans le carnet d'adresses, ou à l'adresse e-mail saisie à l'étape « Destinataire ». Si votre client n'a pas d'adresse email, ou que vous ne l'avez jamais renseignée, La Poste ne sera pas en mesure de lui envoyer cet email et votre client ne sera avisé de l'envoi de son colis.

## <span id="page-8-5"></span>**10.Si je fais un envoi à destination de l'Outre-Mer ou de l'International, comment pourrais-je remplir ma déclaration douanière ?**

Pour tous vos envois à destination de l'Outre-Mer ou de l'International hors Union Européenne, vous devrez renseigner la rubrique « Déclaration douanière » qui apparaît en bas de l'écran dans l'onglet « Caractéristiques ». Vous trouverez plus d'informations dans Caractéristique à la question « [Envoi hors](#page-9-8)  [UE : déclaration douanière](#page-9-8) »

## <span id="page-8-6"></span>**11.A quoi correspond le champ « Ajouter un article » dans la rubrique Déclaration douanière ?**

Ce champ est nécessaire quand vous envoyez des articles de natures différentes dans le même colis. Vous pouvez ajouter jusqu'à 100 lignes d'articles.

#### <span id="page-8-7"></span>**12.Est-il possible d'utiliser des caractères non latins comme l'hébreu ou l'arabe dans la création des étiquettes ?**

Non, notre service d'affranchissement ne prend pas en charge ce type de caractères.

## <span id="page-8-8"></span>**13. Peut-on limiter un utilisateur à l'utilisation de certaines adresses retour ?**

Dans Coliship, l'adresse retour est modifiable par tout utilisateur. Ce droit de modification ne peut être restreint.

# <span id="page-8-9"></span>**ETAPE 2 : CARACTERISTIQUES**

<span id="page-8-10"></span>**1. Quel type d'informations trouve-t-on à l'étape « Caractéristiques » ?**

A l'étape « Caractéristiques », vous devrez renseigner les caractéristiques de votre envoi (poids du colis, options associées, éventuellement les informations relatives à la déclaration douanière CN23 selon la destination du colis …).

## <span id="page-9-0"></span>**2. Comment puis-je choisir le produit qui me convient ?**

Le produit qui vous convient est automatiquement choisi par le système en fonction des caractéristiques que vous choisissez pour votre envoi.

## <span id="page-9-1"></span>**3. Est-il possible de définir un produit par défaut ?**

Les caractéristiques du dernier colis envoyé sont enregistrées par défaut afin d'être réutilisées pour le colis suivant.

## <span id="page-9-2"></span>**4. Peut-on limiter l'accès de certains utilisateurs d'un compte à une partie des produits ?**

Au sein d'un compte / sous-compte, tous les utilisateurs ont accès aux mêmes produits. Pour limiter l'accès de certains utilisateurs à certains produits, il est nécessaire de créer un sous-compte afin de choisir les produits accessibles aux utilisateurs de chaque sous-compte.

## <span id="page-9-3"></span>**5. Dans les caractéristiques de l'envoi, il m'est demandé d'indiquer le format de mon colis (standard, volumineux ou rouleaux). Pourquoi ?**

Certains envois volumineux, qualifiés d'envois « non mécanisables » sont soumis à un supplément tarifaire en raison du surcoût de traitement. Ces colis n'étant pas normalisés, ils ne peuvent être traités de manière automatisée dans les différentes étapes de tris.

## <span id="page-9-4"></span>**6. Qu'est-ce que la fonction Générer le bordereau de retour ?**

Cette fonction vous permet de générer une « étiquette Retour » en même temps que votre étiquette aller. Vous pourrez transmettre ce bordereau de retour à votre client pour qu'il puisse en cas de problème et en toute sérénité vous renvoyer le colis à votre charge.

## **7. Comment ajouter de l'assurance sur un colis ?**

<span id="page-9-5"></span>Il faut cocher l'option « Livraison avec signature » puis l'option « Engagement de délai ».

## <span id="page-9-6"></span>**8. Si je transmets une étiquette retour à mon client et qu'il ne l'utilise pas, serais-je facturé ?**

Non car vous êtes facturé uniquement si votre colis rentre dans le Réseau La Poste.

## <span id="page-9-7"></span>**9. Ai-je la possibilité de cumuler plusieurs options pour un même produit ?**

Les options ne sont disponibles que pour les produits :

- Offre France : Colissimo Domicile avec signature, Colissimo Retour
- Offre Outre-Mer : Colissimo Domicile avec et sans signature
- Offre International : Colissimo Expert

En fonction des produits, vous pourrez cumuler ou non plusieurs options.

- Offre France : les options "Assurance optionnelle" et "Recommandation" ne sont pas cumulables.

- Offre Outre-Mer : l'option « Franc de Taxes et de Droits (FTD) » peut être cumulée avec l'option « Assurance optionnelle ».

- Offre International : seule l'option « Assurance optionnelle » est disponible pour ce produit.

- Retour France : seule l'option « Assurance optionnelle » est disponible pour ce produit.

Pour plus de détails, veuillez consulter les grilles tarifaires

(https://www.colissimo.entreprise.laposte.fr/fr/decouvrez-la-colissimo-box).

## **10.Envoi hors UE : déclaration douanière**

<span id="page-9-8"></span>Si vous faites un envoi à destination de l'Outre-Mer ou de l'International (hors UE), vous devrez obligatoirement renseigner les informations liées à la déclaration douanière (CN23). Il est nécessaire que tous les champs de cette déclaration soient remplis. De plus, il convient de cliquer sur « ajouter un article » et de compléter les informations relatives au(x) colis envoyé(s). Vous pouvez ajouter plusieurs articles à une déclaration douanière.

Les documents douaniers seront ensuite téléchargeables sous format PDF (selon la configuration de l'imprimante pour la déclaration douanière), au même titre que les bordereaux de transport.

Vous pouvez retrouver la liste des colis envoyés sur une période de 3 ans dans l'onglet « Historique / Récapitulatif douanier ». Si vous souhaitez faire une recherche ultérieure vous pouvez sélectionner les périodes de recherche de votre choix. Cliquez sur « générer le justificatif » pour le télécharger.

## **11.A quoi correspond le champ « Montant transport CN23 » sur la CN23 ?**

<span id="page-10-0"></span>Le champ « Montant transport CN23 » vous permet de renseigner un montant personnalisé du transport. Par défaut, celui-ci est égal au prix du tarif général calculé par Coliship selon vos caractéristiques d'envoi.

## **12.Le prix affiché est-il le prix que je paierai réellement à réception de la facture ?**

<span id="page-10-1"></span>Pas forcément. Le prix du transport indiqué sur l'écran est affiché à titre indicatif. Il est calculé sur la base des informations que vous avez saisies et ne prend pas en compte les tarifs négociés propres à chaque client.

Toute erreur dans les indications de poids et de dimensions, fera l'objet d'une régularisation par La Poste lors de l'acheminement pour l'établissement de la facture mensuelle.

## **13.Que signifie « imprimante auto : inactive ou à configurer » ?**

<span id="page-10-2"></span>Ce terme signifie qu'il n'y a pas de paramétrages d'imprimante pour une impression via le plugin, ou que l'imprimante n'est pas correctement configurée.

## <span id="page-10-3"></span>**14. Est-il possible de réaliser des étiquettes pour un envoi à j+2 ou j+3 ?**

Oui, c'est possible sur Coliship en renseignant la date souhaitée dans le champ « Date de dépôt » avant de valider le l'étiquette.

# <span id="page-10-4"></span>**ETAPE 3 : PANIER**

## <span id="page-10-5"></span>**1. Quel type d'informations trouve-t-on à l'étape « Panier » ?**

L'étape « Panier » a pour objectif de récapituler les informations Destinataire, Poids, Options, Prix, liées aux bordereaux préparés, prêts à être téléchargés et imprimés.

## <span id="page-10-6"></span>**2. A cette étape, puis-je encore modifier ou supprimer mes bordereaux de transport ?**

Oui, vous pouvez imprimer, modifier, dupliquer et supprimer un bordereau :

- ıO Pour dupliquer un bordereau vous devez cliquer sur le symbole suivant :
- Pour modifier un bordereau vous devez cliquer sur le symbole suivant :
- Pour supprimer un bordereau vous devez cliquer sur le symbole suivant :
- Pour imprimer un bordereau vous devez cliquer sur le symbole suivant :

Pour ajouter un nouveau bordereau, vous devez retourner dans la partie « expédier un colis ».

## **3. Que signifie « Dupliquer un bordereau » ?**

<span id="page-10-7"></span>Cette action vous permet d'initier la saisie d'un nouveau bordereau en reprenant la totalité du bordereau de votre choix. Le produit, les poids, les options et les coordonnées de l'expéditeur sont identiques. Une fois que vous avez cliqué sur « dupliquer » vous pouvez modifier les informations que vous souhaitez avant de l'ajouter au panier ou de l'imprimer.

## <span id="page-10-8"></span>**4. Si je duplique ou ajoute un nouveau bordereau, cela annule-t-il les autres bordereaux déjà préparés ?**

Non, les bordereaux déjà préparés restent enregistrés dans le panier.

## <span id="page-10-9"></span>**5. En cliquant sur « Expédier un colis ou éditer un bordereau Retour », vais-je vider mon panier ?**

Non, un clic sur ces touches ne vide pas le panier mais vous amène à l'endroit où vous avez cliqué. Les étiquettes enregistrées dans le panier restent dans le panier jusqu'à l'impression ou à la suppression de ces dernières.

## <span id="page-11-0"></span>**6. Pour voir le contenu de mon panier, dois-je attendre d'être à l'étape « Caractéristiques » ?**

Non, vous pourrez voir à tout moment voir le contenu de votre panier en cliquant sur « Panier ».

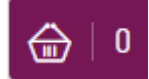

## <span id="page-11-1"></span>**7. Si j'imprime une étiquette par erreur serais-je facturé ?**

Non car vous êtes facturé uniquement si votre colis rentre dans le Réseau La Poste.

#### **8. Je n'arrive pas à imprimer mon panier.**

<span id="page-11-2"></span>A partir du panier, vous avez la possibilité d'imprimer vos colis un par un, ou par le bouton « tout imprimer ». Toutefois, la fonction « tout imprimer » reste limitée à l'impression de 98 colis au maximum.

## <span id="page-11-3"></span>**ETAPE 4 : IMPRESSION**

## <span id="page-11-4"></span>**1. Comment faire pour imprimer les bordereaux ?**

Vous devez disposer d'Acrobat Reader pour pouvoir télécharger vos documents de transport sous format PDF. Sinon, il vous faudra tout d'abord configurer vos imprimantes et ensuite vous assurer que votre imprimante dispose d'une quantité suffisante de papier A4 et d'encre. Vous pourrez alors lancer l'impression de vos documents.

#### <span id="page-11-5"></span>**2. Puis-je imprimer mes bordereaux sur n'importe quel type de support ?**

Vous devez imprimer vos documents de transport sur des feuilles de papier blanc de format A4 de qualité suffisante pour qu'il ne boive pas l'encre. Vous avez aussi la possibilité de commander des feuilles autocollantes de format A4 en cliquant sur « Achat de consommables » dans l'application Commande en ligne.

#### <span id="page-11-6"></span>**3. Quelles sont les dimensions des étiquettes sous Coliship ?**

Les étiquettes utilisées par Coliship sont de mêmes dimensions que celles utilisées sous INet (10x12cm)

<span id="page-11-7"></span>**4. Combien de caractères apparaissent sur l'étiquette ?**

Le nombre de caractères imprimés sur une étiquette est limité à 35.

#### <span id="page-11-8"></span>**5. L'impression de mon étiquette sur mon imprimante bureautique n'est pas centrée, pourquoi ?**

**Important : Afin que vos étiquettes soient bien imprimées, vous devez décocher la case « Ajuster à la page » avant de lancer l'impression.**

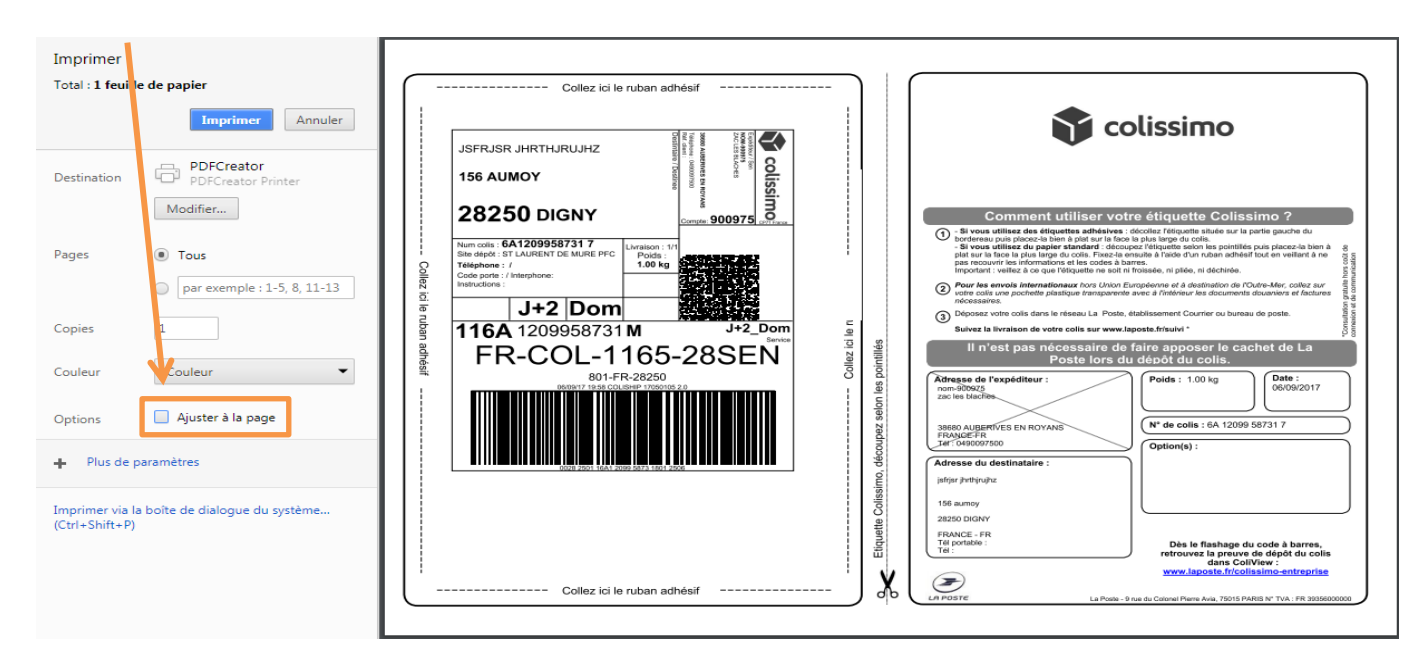

#### <span id="page-12-0"></span>**6. Peut-on à partir de ColiShip choisir la même imprimante pour les étiquettes et pour la CN23 mais en choisissant des bacs différents de l'imprimante ?**

En ce qui concerne les différents bacs d'imprimante il convient de créer des imprimantes virtuelles, en paramétrant un bac différent, c'est-à-dire en installant plusieurs fois la même imprimante sur votre poste, mais en lui renseignant des paramètres différents de bacs d'impression.

## <span id="page-12-1"></span>**7. A quel moment les documents douaniers et factures peuvent-ils être imprimés ?**

Les documents douaniers et factures sont téléchargeables en même temps que les bordereaux de transport. Ils sont également sous format PDF et peuvent être imprimés sur des feuilles de format A4.

## <span id="page-12-2"></span>**8. Comment faire si je n'ai pas imprimé mes bordereaux à cette étape ? Où les retrouver ?**

Vous retrouvez la liste des étiquettes créées non imprimées dans le panier.

## **9. Pendant combien de jours les bordereaux restent-ils accessibles ?**

<span id="page-12-3"></span>Les bordereaux imprimés restent accessibles pendant une journée. Pour avoir un suivi de vos colis envoyés dans les 90 jours précédents vous devez vous rendre sur l'outil Coliview, vous pouvez vous y rendre depuis ColiShip.

## <span id="page-12-4"></span>**10.Puis-je utiliser plusieurs fois le même bordereau de transport pour plusieurs colis ?**

Vous ne pouvez pas utiliser le même bordereau pour plusieurs colis. Chaque bordereau est unique et ne peut être réutilisé. Une vérification de validité du numéro de colis sera faite lors du dépôt du colis.

## <span id="page-12-5"></span>**11.Depuis que j'ai migré sur ColiShip, mon étiquette n'est plus comme avant, est-ce normal ?**

C'est tout à fait normal, avec ColiShip vous disposez du nouveau format d'étiquette appelé GeoLabel. Ce format dispose d'un code barre au format Aztec au lieu d'un code barre 128 ce qui est plus facile à lire même si l'étiquette de transport est endommagée.

## <span id="page-12-6"></span>**12.Est-il possible d'utiliser une imprimante thermique pour imprimer mes bordereaux de transport ?**

Oui cela est possible. Pour cela vous devrez installer un plugin pour faire le lien entre ColiShip, votre ordinateur et l'imprimante. *Pour avoir plus de détails : référez-vous au guide migration ou au guide d'utilisation.*

## <span id="page-12-7"></span>**13. La fonction impression par rafale est-elle disponible sur Coliship ?**

Oui, il s'agit de la fonction import par scrutation.

# <span id="page-13-1"></span><span id="page-13-0"></span>**CARNET D'ADRESSES**

## <span id="page-13-2"></span>**1. Un message m'indique qu'INet ne sera plus disponible dans quelques jours. Comment transférer mon carnet d'adresses INet dans Coliship ?**

Dans INet, dans l'onglet « Destinataire », cliquez sur « Exporter » puis sélectionnez l'emplacement sur votre ordinateur vers lequel vous souhaitez exporter votre fichier. Sélectionnez « au format Coliship » puis exportez le fichier.

Il faut alors vous rendre sur Coliship. Dans l'onglet « Adresses », cliquez sur « Importer » puis sélectionnez le carnet d'adresses provenant d'INet. Cliquez sur « Importer ». Un message doit vous confirmer que l'import a fonctionné.

#### **2. Quelle est la capacité maximale de mon carnet d'adresses ?**

<span id="page-13-3"></span>Il n'y a pas de limite de capacité pour le carnet d'adresses. **Cependant**, **nous vous conseillons de ne pas importer un carnet d'adresses de plus de 5000 adresses, car celui-ci pourrait ralentir l'application, notamment la recherche de destinataires sur le parcours « Expédier un colis ».**

#### **3. Comment enregistrer mes contacts dans mon carnet d'adresses ?**

<span id="page-13-4"></span>L'enregistrement d'un contact dans le carnet d'adresses peut se faire de manières différentes :

- Lors de la préparation du bordereau, à l'étape de saisie des adresses, vous avez la possibilité de cocher la case « Sauvegarder dans le carnet d'adresses ». En cochant cette case, les informations saisies concernant les coordonnées de votre destinataire viendront alimenter automatiquement le carnet d'adresses. Vous pourrez ensuite le modifier dans la rubrique « Adresses ».

- Dans l'onglet carnet d'adresses vous pouvez remplir les coordonnées de vos contacts ou vous pouvez directement importer votre fichier de contacts directement dans l'outil Coliship (en respectant le format précisé par le gabarit téléchargeable en exemple).

## **4. Comment modifier / supprimer des contacts de mon carnet d'adresses ?**

<span id="page-13-5"></span>Vous pouvez modifier les coordonnées d'un expéditeur ou d'un destinataire en allant dans la rubrique concernée du carnet d'adresses, en cliquant sur le bouton « Modifier » dans la ligne du contact à modifier, puis en cliquant sur le bouton « Valider ». Vous pouvez supprimer un contact en allant dans la rubrique « carnet d'adresses - expéditeur ou destinataire », en cliquant sur le bouton « Supprimer » dans la ligne du contact à supprimer. Vous devrez ensuite confirmer la demande de suppression.

#### <span id="page-13-6"></span>**5. Les destinataires de mes envois sont-ils systématiquement enregistrés dans mon carnet d'adresses ?**

Vous devez cocher la case « Enregistrer dans le carnet d'adresses » à l'étape de saisie des adresses. En revanche, si vous ne cochez pas la case, le destinataire/expéditeur ne sera pas enregistré dans le carnet d'adresses.

#### <span id="page-13-7"></span>**6. Lors du remplissage des coordonnées du destinataire pour la préparation de mon bordereau, puis-je récupérer les coordonnées d'un contact dans mon carnet d'adresses, sans ressaisir toutes ses informations ?**

Le champ « Référence destinataire » permet d'associer les informations du carnet d'adresses à un contact. Ainsi, lors de la saisie des adresses Destinataires pour la préparation du bordereau, en sélectionnant Référence destinataire dans le menu déroulant, les informations d'adressage du destinataire s'afficheront (sous réserve d'avoir créé le contact dans le carnet d'adresses). Vous n'aurez donc pas à ressaisir toutes les informations à chaque préparation de bordereau.

## <span id="page-13-8"></span>**7. Puis-je importer ou exporter un fichier comportant les adresses de mes destinataires ou de mes lieux d'expédition dans ColiShip ?**

Oui il est possible d'importer un fichier de destinataires ou d'expéditeur grâce à la fonction « importer » dans la rubrique « adresses »

## <span id="page-13-9"></span>**8. Peut-on utiliser plusieurs fichiers FMT pour un même compte ?**

Coliship ne gère pas le multiformat au sein d'une même session. En revanche, chaque utilisateur a la possibilité de configurer sa session sur Coliship. Des utilisateurs différents reliés à un même compte peuvent utiliser des fichiers FMT différents

# <span id="page-14-0"></span>**HISTORIQUE/SUIVI DES ENVOIS**

## **1. A quoi sert la rubrique « Historique » ?**

<span id="page-14-1"></span>Cette rubrique vous permet de visualiser sous forme de liste, les bordereaux de transport que vous avez réalisés depuis les dernières 24 heures.

## <span id="page-14-2"></span>**2. Combien de jours l'historique d'un envoi est-il conservé et comment faire pour suivre mon colis ?**

L'historique d'un envoi est conservé pendant 24 heures à compter de la date d'impression du bordereau de transport. Pour avoir un suivi de vos colis envoyés dans les 90 jours précédents vous devez vous rendre sur l'outil ColiView. Vous pouvez vous y rendre directement depuis ColiShip.

# <span id="page-14-3"></span>**3. Combien de colis au maximum puis-je suivre en même temps ?**

Il n'y a pas de limite.

## **4. Comment obtenir un bordereau récapitulatif ?**

<span id="page-14-4"></span>Le bordereau récapitulatif est généré à partir de l'onglet « Historique » en cliquant sur « Editer un bordereau de dépôt »

## <span id="page-14-5"></span>**5. Est-il possible de supprimer un colis avant l'édition d'un bordereau de fin de journée ?**

La suppression d'un colis dans l'historique de Coliship est impossible car l'étiquette imprimée peut être utilisée. Le fait de ne pas pouvoir supprimer un colis n'a pas d'incidence sur la facturation car seul le flashage du colis fait foi.

En revanche, il est possible de désélectionner certains colis afin qu'ils ne figurent pas sur le bordereau de fin de journée en les décochant avant impression.

## <span id="page-14-6"></span>**6. Est-il possible de retrouver le prix exact d'un colis envoyé plusieurs jours auparavant ?**

Oui, lors du paramétrage du fichier d'export, il suffit de sélectionner le champ « Prix total » qui renverra le prix annoncé au moment de la génération d'étiquette pour l'ensemble des colis sélectionnés.

## <span id="page-14-7"></span>**ACHAT DE CONSOMMABLES**

## <span id="page-14-8"></span>**1. A quoi sert la rubrique « Achat de consommables » ?**

Cette rubrique vous permet d'accéder à l'application Commande en ligne. Depuis cette application, vous pouvez commander 2 références de consommables :

- lot de 10 pochettes plastiques (pour documents douaniers)

- lot de 100 feuilles autocollantes adhésives prédécoupées format A4 (pour impression des bordereaux de transport)

## **2. Sous quel délai recevrais-je mes consommables ?**

<span id="page-14-9"></span>La commande est envoyée en Colissimo. Vous la recevrez en moyenne en 3 à 5 jours (temps de préparation de la commande + délai d'acheminement 48h) à l'adresse de livraison renseignée lors de votre commande de consommables.

## **3. Comment les consommables me seront-ils facturés ?**

<span id="page-14-10"></span>Les consommables vous seront facturés en fin de mois, selon le mode de paiement défini lors de la création du compte Offre Facilité.

## <span id="page-14-11"></span>**4. Que faire si je n'ai pas reçu ma commande de consommables, que je me suis trompé dans ma commande, ou que je souhaite annuler ma commande ?**

Il faut alors appeler le Service Clients Colissimo au 0.825.878.888 (coût de l'appel 0,15 € TTC/min), de 8h à 18h, du lundi au vendredi sauf jours fériés.

# <span id="page-15-0"></span>**GESTION DES COMPTES UTILISATEURS**

Pour la gestion des comptes utilisateurs il faut retourner sur la Colissimo box.

## <span id="page-15-1"></span>**1. A quoi sert la rubrique « Gestion des comptes utilisateurs » ?**

Pour votre compte principal et chacun de vos sous comptes vous possédez un accès unique. Cette rubrique permet de visualiser, ajouter, modifier ou supprimer des utilisateurs et les droits de chaque utilisateur pour chacun de vos comptes. Le nombre d'utilisateurs pouvant être créé est illimité.

## **2. Qui peut accéder à cette rubrique ?**

<span id="page-15-2"></span>Seul l'administrateur du compte peut accéder à cette rubrique.

#### <span id="page-15-3"></span>**3. Comment l'administrateur du compte est-il défini ?**

L'administrateur du compte est par défaut l'interlocuteur saisi lors de la création du compte.

#### <span id="page-15-4"></span>**4. Est-il possible de modifier ou supprimer un compte utilisateur ?**

Oui, en tant qu'administrateur, il est possible de modifier un compte utilisateur en cliquant sur « Modifier » en face de l'utilisateur à modifier, puis en cliquant sur « Enregistrer ». Un utilisateur pourra seulement modifier son propre compte (coordonnées et mot de passe).

## <span id="page-15-5"></span>**5. Est-il possible de supprimer le profil administrateur ?**

Non, ce profil ne peut pas être supprimé.

# <span id="page-15-6"></span>**5. Facturation et paiement**

## **1. A quel moment dois-je payer mon affranchissement ?**

<span id="page-15-7"></span>Vous ne payez rien lors de la commande de vos bordereaux de transport. La facturation sera déclenchée lors du passage du colis dans notre réseau. La facture vous sera envoyée à l'adresse de facturation renseignée lors de la création du compte. Vous paierez l'affranchissement de vos colis à réception de la facture, par prélèvement automatique ou par mandat. C'est vous qui choisissez.

## **2. Puis-je consulter ma facture en ligne ?**

<span id="page-15-8"></span>Oui, en cliquant dans la rubrique « Vos Outils / Colissimo et moi / Factures / Consulter » de la page d'accueil de l'espace client du site ww.colissimo.fr/entreprise.

Vos factures mensuelles sont mises en ligne autour du 15 du mois suivant. Vous accédez à l'historique de vos factures existantes sur les 12 derniers mois calendaires. Vous pouvez également imprimer vos factures. A vérifier.

#### <span id="page-15-9"></span>**3. J'ai édité mon bordereau de transport mais n'en ai finalement pas besoin. Me sera-t-il quand même facturé ?**

La facturation du colis n'étant déclenchée que lors du passage du colis dans notre réseau, vous ne serez pas facturé si vous ne déposez pas votre colis dans le réseau La Poste.

## **4. Comment obtenir le détail de ma facturation par utilisateur ?**

<span id="page-15-10"></span>La facturation de chaque compte étant détaillée par sous-comptes, il vous suffit donc d'attribuer un sous-compte à chaque utilisateur afin d'obtenir une facture détaillée par utilisateur.

## <span id="page-15-11"></span>**6. Sécurité**

## **1. Le système d'information offrant le service ColiShip et ColiView est-il hébergé, administré et maintenu par La Poste, en France ?**

Le système d'information offrant les services ColiShip et ColiView est hébergé dans le datacenter de l'hébergeur DATA4, à Marcoussis. L'exploitation est assurée par les équipes du groupe La Poste

## <span id="page-16-0"></span>**2. Quelle est la durée de rétention dans ColiView des informations liées à un envoi, en particulier les noms, prénoms et adresses des destinataires ?**

Afin de traiter les demandes des clients a posteriori, les informations liées aux envois - dont les noms, prénoms et adresses des destinataires – sont conservées durant 1 an. Lorsqu'il s'agit d'envois dans les DOM et hors Union Européenne exonérés de TVA, elles sont exceptionnellement conservées 4 ans en cas de contrôle fiscal.

## Vos contacts

- **Offre Entreprise Colissimo** : contactez votre interlocuteur commercial La Poste habituel ou le 36.34
- Un problème technique sur la solution ColiShip: contactez le pôle service technique au 0825.086.005 de 8h à 18h. *(Coût de l'appel : 0,15€ TTC/min depuis un téléphone fixe)*